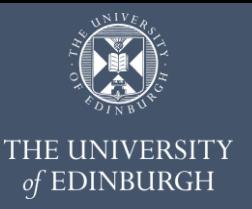

Estates IT

# **Accessing Web Central**

### **Contents**

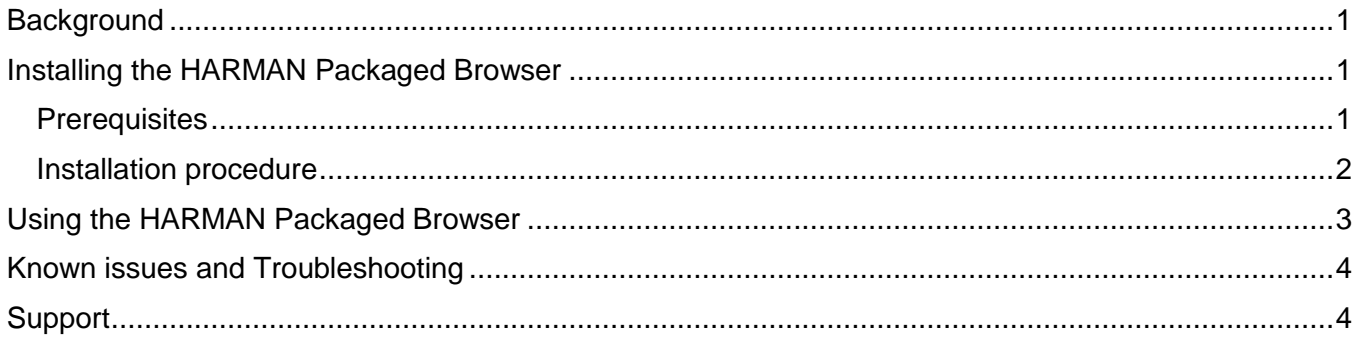

## <span id="page-0-0"></span>**Background**

Since Adobe Flash Player was retired at the end of 2020, Archibus Web Central can no longer be accessed through a normal web browser. Users who must see and interact with floorplans will need to install a special web browser *(called the HARMAN Packaged Browser)* which is especially designed to display Web Central's interactive Flash content.

# <span id="page-0-1"></span>Installing the HARMAN Packaged Browser

### <span id="page-0-2"></span>**Prerequisites**

- Your computer must be running Windows 10
- Your computer must be an "SDX Supported Desktop" you should see confirmation of this on your Desktop wallpaper:

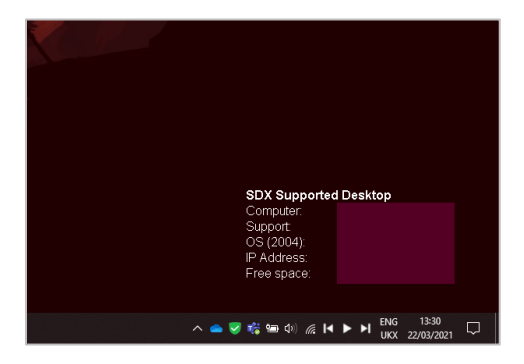

### <span id="page-1-0"></span>Installation procedure

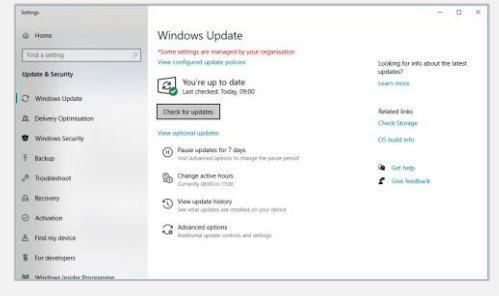

#### **Step 1.**

Click the **Start/Windows** button, then type the word "Update" – this will commence a search.

In the search results, click **Check for updates**.

Click the Check for updates button, and commence any pending restarts or updates. Repeat this process until no further updates are available.

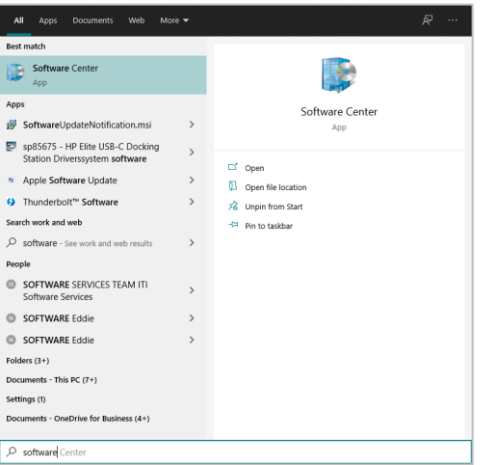

#### **Step 2.**

Click the **Start/Windows** button, then type the word "Software" – this will commence a search.

In the search results, click **Software Center**.

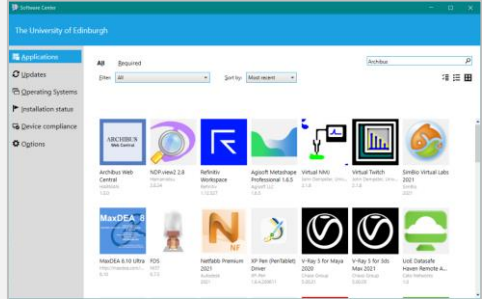

#### **Step 3.**

In Software Center, click the **Applications** tab (on the bar on the left) and then click in the search bar (on the top right).

Type the word "Archibus", then press **Enter**.

In the search results, click **Archibus Web Central**.

#### **Step 4.**

Click the **Install** button and wait for the process to complete. You will know when this is done when the Status shows as "Installed".

### <span id="page-2-0"></span>Using the HARMAN Packaged Browser

The HARMAN Packaged Browser is launched just like any other web browser.

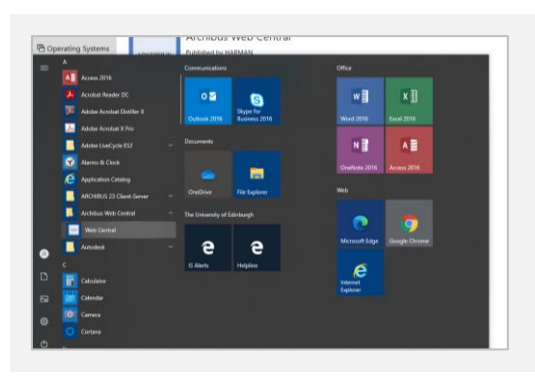

**Step 1.**

Click the **Start/Windows** button.

Click the **Archibus Web Central** folder, then click the **Web Central** tile.

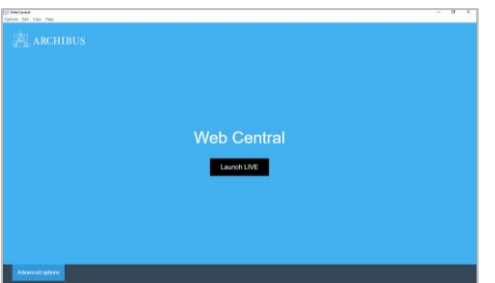

#### **Step 2.**

On the landing page, click the **Launch LIVE** button.

**Note:** If you need to use an alternative environment (e.g. TEST or CAD), then you may access these by clicking the **Advanced options** button. It is recommended that you close the HARMAN browser when you have completed your work in one of the alternative environments.

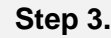

Enter your University login credentials as normal.

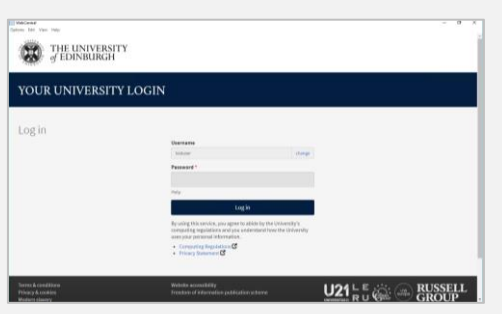

## <span id="page-3-0"></span>Known issues and Troubleshooting

#### **The blinking cursor doesn't appear in certain text boxes**

This is a known issue. Whilst the blinking cursor isn't always visible, it is still there – just click the text box you wish to enter text into, then start typing.

#### **An error is shown when trying to run Software Center**

*"Software Center can not be loaded. There is a problem loading the required components for Software Centre. You can try launching Software Centre at a later time. If the problem continues, you can contact your helpdesk"*

This indicates that there is a problem with your computer's Software Center client. This will need to be fixed by a member of IT staff. Please email [Estates.IT@ed.ac.uk](mailto:Estates.IT@ed.ac.uk) and we can advise further.

#### **Software Center gives the option to Request the HARMAN browser, instead of Install**

Your account needs additional permissions to be able to install the software. Please email [Estates.IT@ed.ac.uk](mailto:Estates.IT@ed.ac.uk) and we can arrange this for you.

#### **I am experiencing an issue that is not listed here**

Try clearing the cache by clicking **Options**, then **Clear cache**. Then close the HARMAN browser and try again.

If this does not rectify the issue, then please email [Estates.IT@ed.ac.uk.](mailto:Estates.IT@ed.ac.uk) Please include the following information in your email:

- Your computer's name. *This may be found on the desktop wallpaper, or on a sticker on the device itself.*
- A brief description of the issue, including any error messages (if applicable).

### <span id="page-3-1"></span>Support

For questions relating to the HARMAN Packaged Browser, please email [Estates.IT@ed.ac.uk](mailto:Estates.IT@ed.ac.uk) in the first instance.